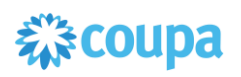

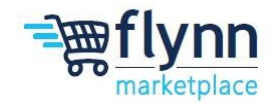

## **Creating a Non – PO Backed Invoice**

 **\_\_\_\_\_\_\_\_\_\_\_\_\_\_\_\_\_\_\_\_\_\_\_\_\_\_\_\_\_\_\_\_\_\_\_\_\_\_\_\_\_\_\_\_\_\_\_\_\_\_\_\_\_\_\_\_**

## **About this Guide**

This guide is intended to show suppliers how to create a non- PO backed invoice on the Coupa Supplier Portal. This will occur when a purchase order is not being used and a supplier submits an invoice upon the delivery of goods or services.

**\_\_\_\_\_\_\_\_\_\_\_\_\_\_\_\_\_\_\_\_\_\_\_\_\_\_\_\_\_\_\_\_\_\_\_\_\_\_\_\_\_\_\_\_\_\_\_\_\_\_\_\_\_\_\_\_**

**1.** Log in to the Coupa Supplier Portal (CSP). On the main menu, click on the **Invoices** tab. If you are connected to more than one Coupa customer, select Flynn from the **Select Customer** dropdown menu and then select **Create Blank Invoice** from the invoice options.

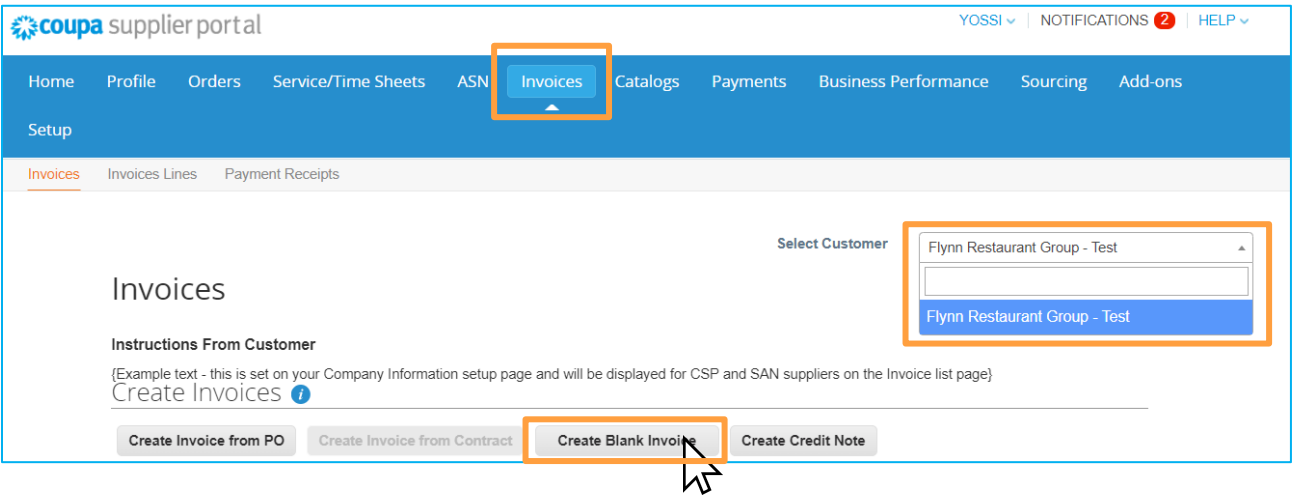

**2.** After selecting **Create Blank Invoice** a pop-up may appear that will ask you to choose Invoicing Details. Select your legal entity, or click on **Add New** if you do not have pre-filled information.

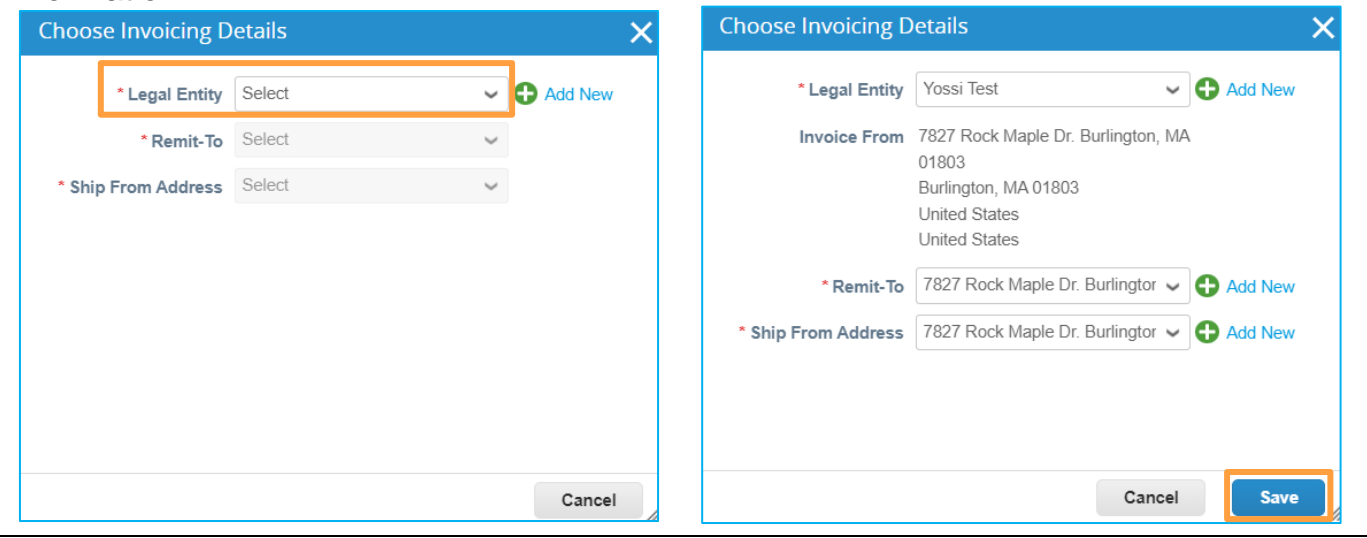

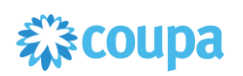

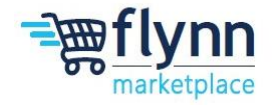

Ņ

**3.** Inside the **Create Invoice** page, you will need to fill out the required fields, which are marked by a red asterisk (\*) under General Info (Invoice #, Invoice Date, Currency). It is required to add a copy of your invoice with the **Attachments** blue buttons: **File, URL,** and/or **Text.**

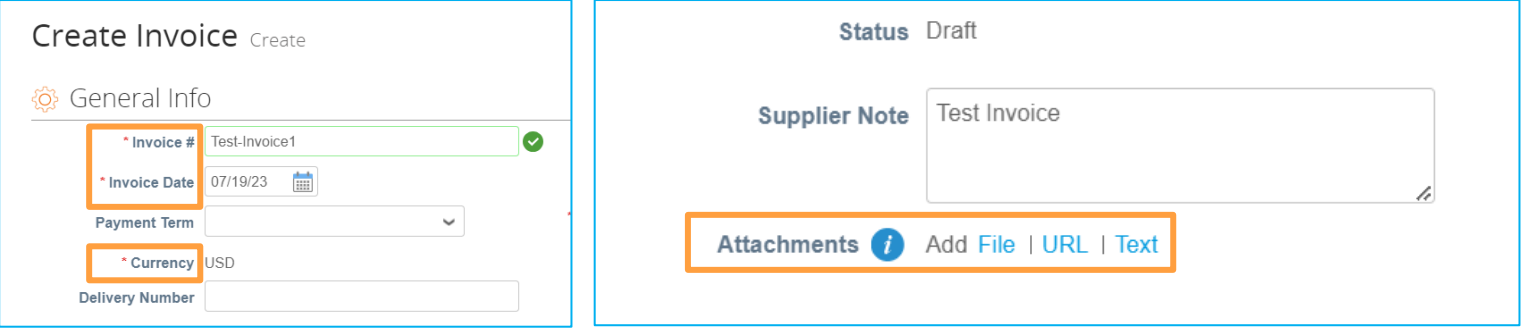

**4.** Inside the **Create Invoice** page, the **From** section will be filled automatically based on the information provided in your information request from Flynn. If you want to modify the **Invoice From Address**, **Remit To Address**, and/or **Ship From Address**, click on the Magnifying Glass Icon.

The **To** section will not be automatically populated because it is a Blank Invoice. You will need to select the **Bill To Address** – select Flynn Group and **Ship To Address** – this is the site you serviced/delivered to – select the correct address by clicking on the Magnifying Glass Icon, and the **Requestor** who will be the store invoice or individual from the support center which requested the goods or services.

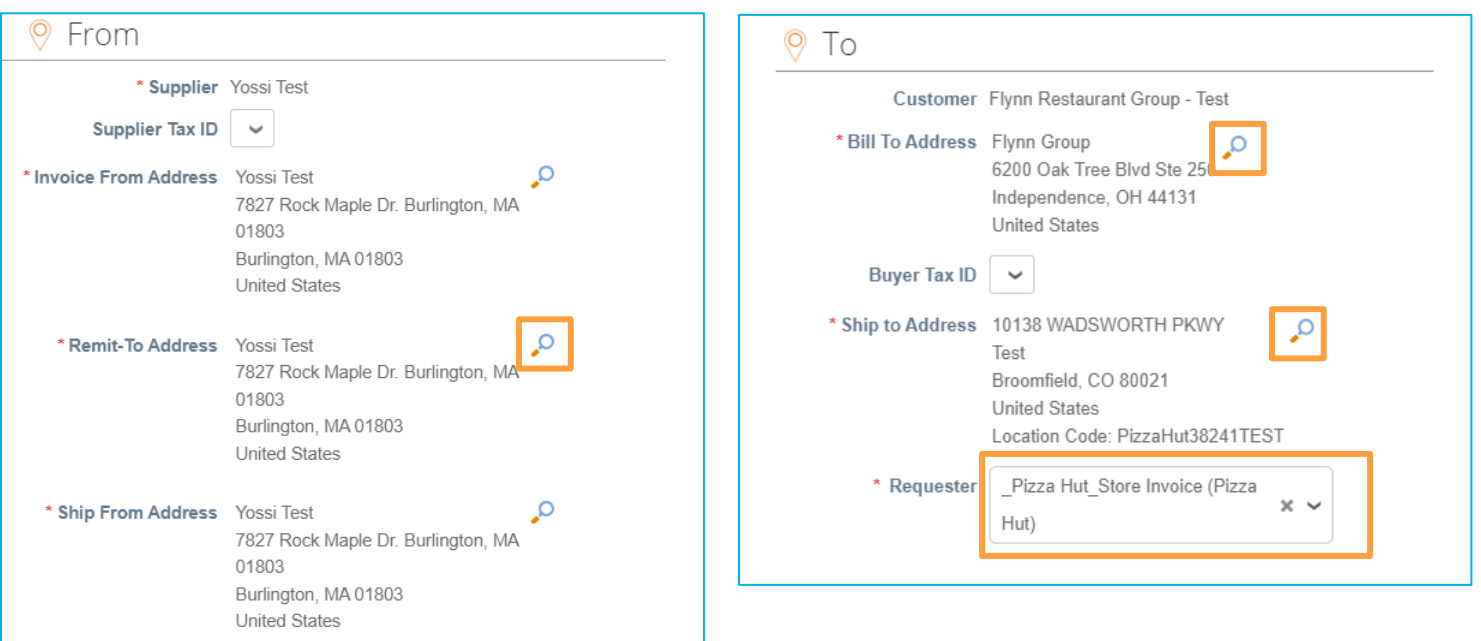

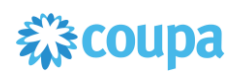

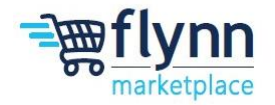

**5.** Under the **Lines** section, you will need to choose the type (Qty or Amt), add a description of the service/item, add the quantity of the item, select the units of measure (i.e., case, foot, and etc), the price of the service/item. There is also an option to add a supplier part number. If needed, you can add additional lines to the invoice with the options at the botttom.

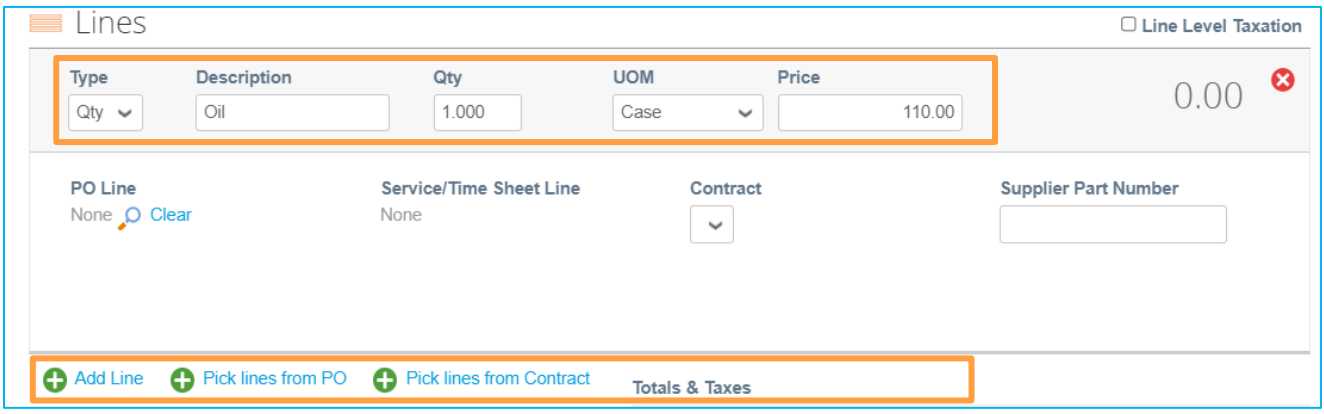

**6.** Below the **Lines** section, you can add **Shipping Costs**, **Handling Costs**, **Miscellaneous Costs**, and **Tax**. Once done, click on **Calculate** to view the new updated **Total**. Make sure this total is correct before submitting the invoice.

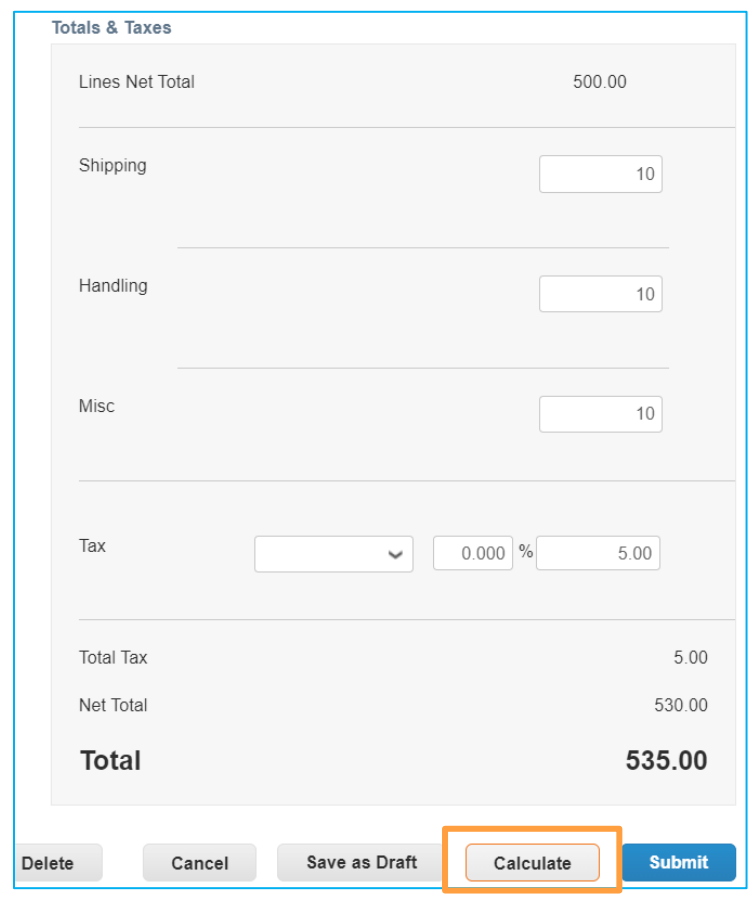

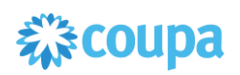

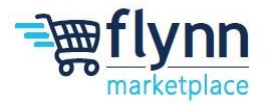

**7.** Once all the Information is correct and up to date, click **Submit** to send the Invoice to Flynn.

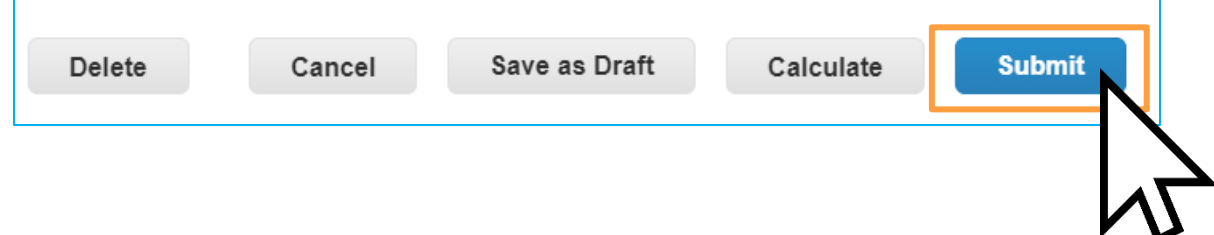